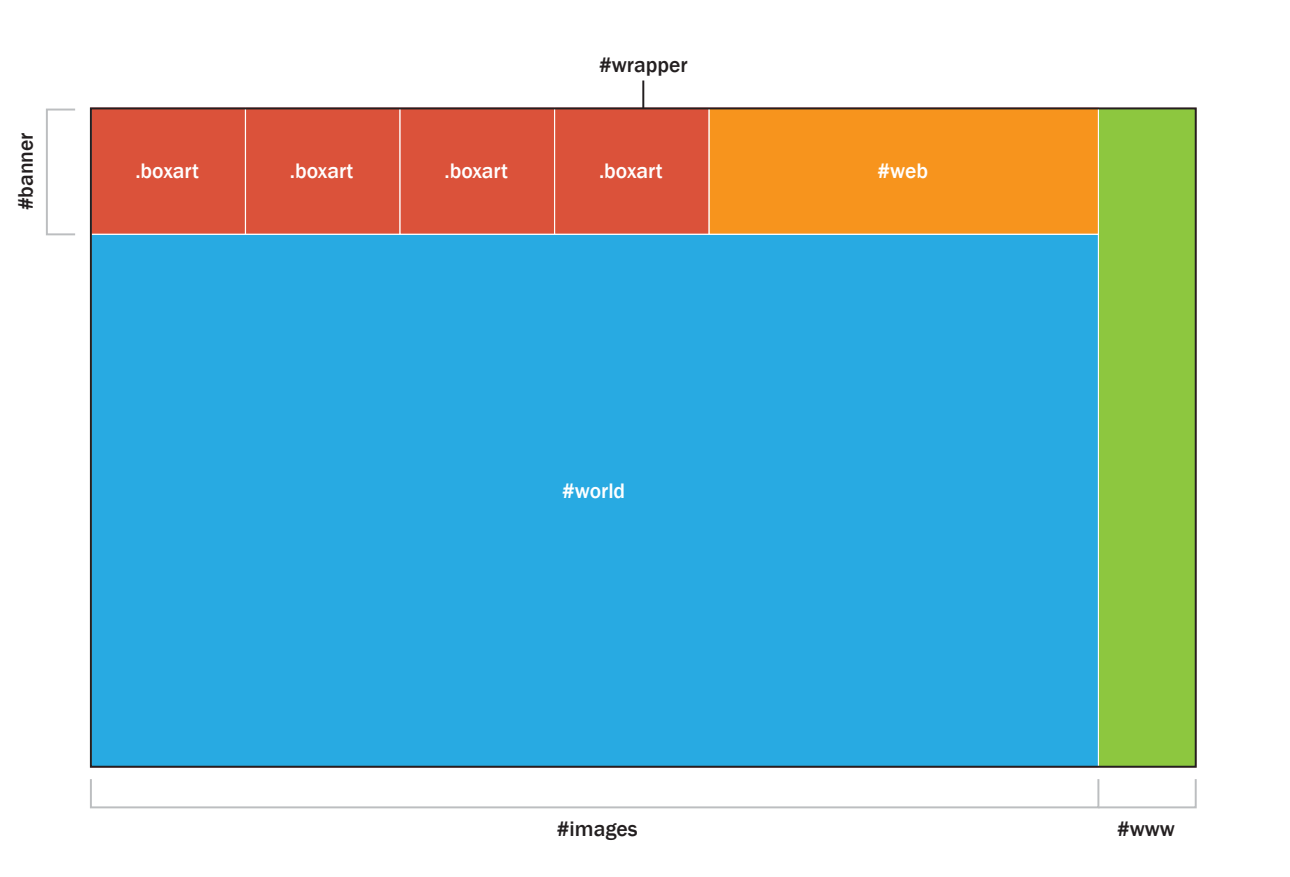

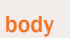

margin: 25 0 0 35

### #wrapper

width: 965px height: 575px

#### #images

width: 880px height: 575px float: Left

### #www

width: 85px height: 575px float: Right background-color: #8DC63F

# #banner

width: 880px height: 110px

### #world

width: 880px height: 465px background-color: #27AAE1

### .boxart

width: 135px height: 110px float: Left background-color: #DA523A

## #web

width: 340px height: 110px float: Left background-color: #F7941E

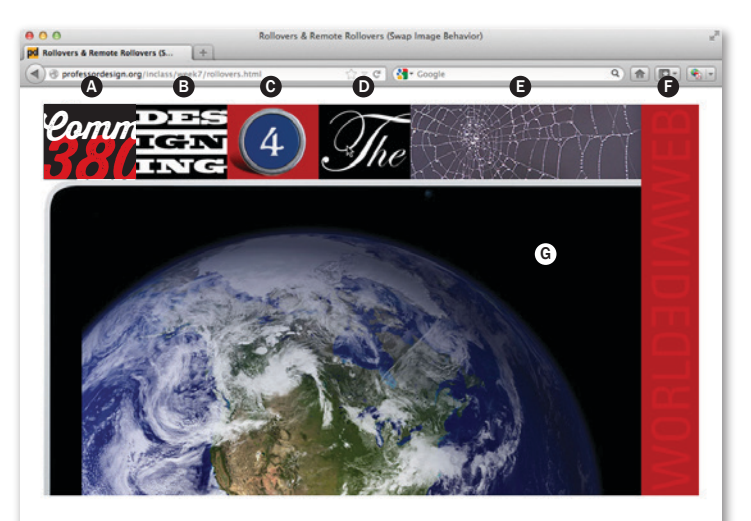

- 1 Create a new directory in your site folder called *week7*. Create a directory called *images* inside the week7 folder. Drag the supplied images into the *images* folder.
- 2 Within Dreamweaver create a new html file called *week7.html* and save it into the week7 folder.
- 3 Set up file and create divs as per demo.
- 4 Insert supplied images as shown, then create the rollovers as described below:

**A** Create a regular rollover using the Insert Rollover Image function (give an ID of *buttonA*).

 Insert all remaining images where shown in example. Give each image a *unique* ID in the Properties window.

**B** Mark buttonB image. Create remote rollover (Swap Image Behavior) and swap F image (*www*) with *www\_over* image.

**G** Mark *buttonC* image. Swap E image (web) with *web\_over* image.

**D** Mark *buttonD* image. Swap G image (*world*) with **world** over image.

 E Mark *web* image. Swap G image (*world*) E with *surprise1* image.

**F** Mark www image. Swap C image (buttonC) with *surprise2* image.

- 5 Create a link on your index page to *week7.html* have the page open in a new window (target="\_blank").
- 6 Due by start of next week's class .zip your *site* folder and turn it in to Canvas.